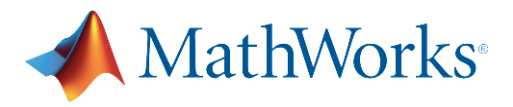

## 湖北汽车工业学院 MATLAB Campus-Wide License 更新指南

MATLAB Campus-Wide License 分为两种: 个人版和机房版。

- **个人版**需要<mark>每年</mark>更新许可证文件,以恢复 MATLAB 使用。已经安装了个人版的 师生,若在 MATLAB 软件中遇到**即将过期**的警告信息,可执行以下操作,更新 许可证。
- 机房版无需操作,MATLAB 许可证将会由学校统一更新。
- *\** 注意:在更新许可证之前,请关闭系统防火墙。

## 如何更新个人版 **MATLAB** 许可证

- 1. 打开 MATLAB (如果许可证已经过期,则会启动**激活客户端**,您可以跳过第二步 )。
- 2. 在导航菜单栏,点击帮助 > 许可 > 激活软件。

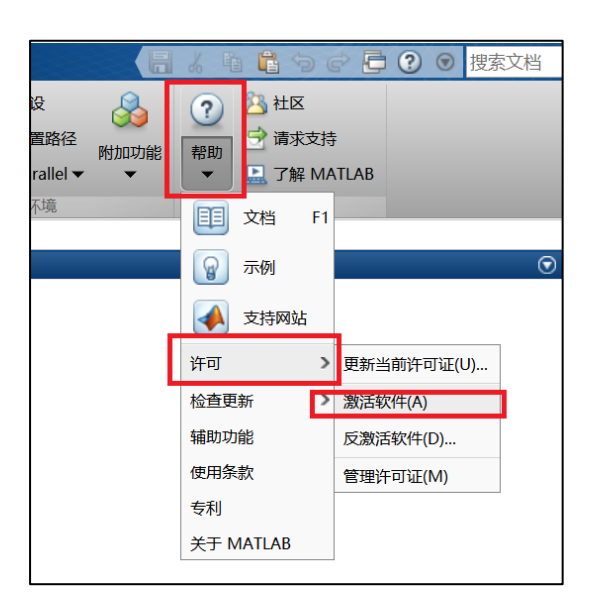

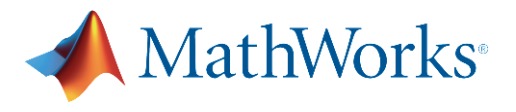

3. 选择"使用 **Internet** 自动激活",并输入 MathWorks 账户(湖北汽车工业学院邮箱),点

击"**下一步**"直至激活完成。(如果您忘记了密码,您可以使用后缀为 huat.edu.cn 的邮箱,

进入 [www.mathworks.cn](http://www.mathworks.cn/) 官网自助找回)

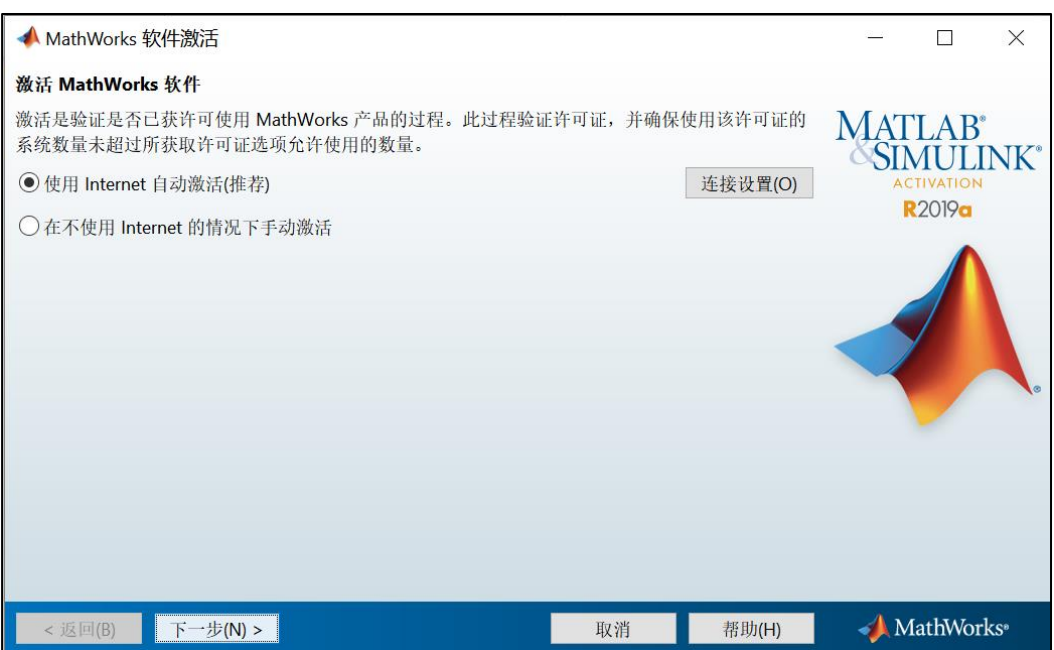

4. 重新激活后,需重新启动 MATLAB 才能识别新许可证文件。

*\**注意:成功完成激活后,在旧的许可证到期之前,您仍会在 *MATLAB* 中看到"许可证即将过 期"的警告信息,您可以忽略该信息。旧的许可证到期后,*MATLAB* 将不会再发送此警告信息。

如果您需要进一步协助,请联系 **MathWorks** 技术支持:[mathworks.com/support](https://ww2.mathworks.cn/support/contact_us.html)